## **O'Reilly Online Learning**

## **Instrucciones de acceso**

Introduzca su **correo institucional** y pulse en continuar.

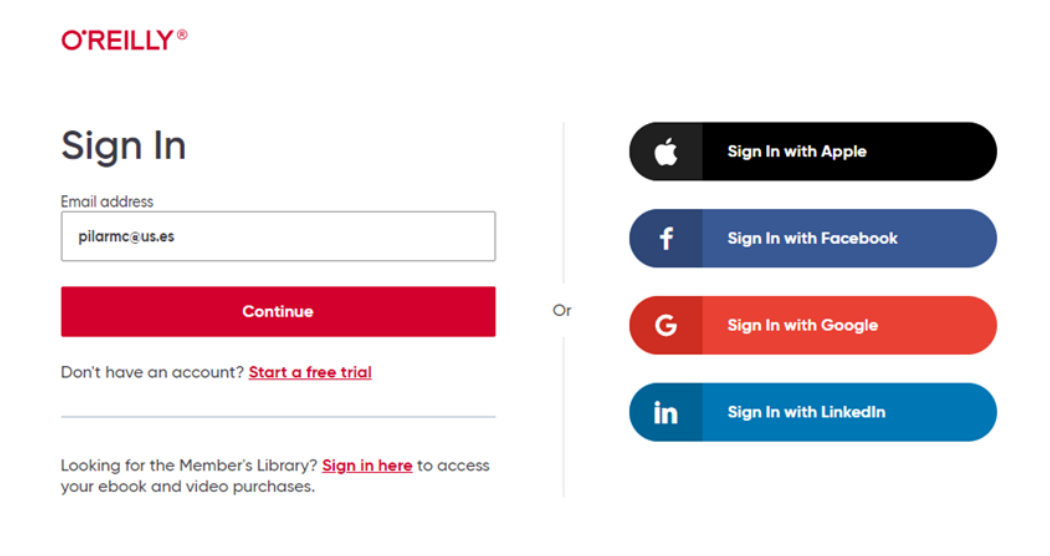

Verifique que se selecciona la **Universidad de Sevilla** y pulse en **"Sign in with SSO"**

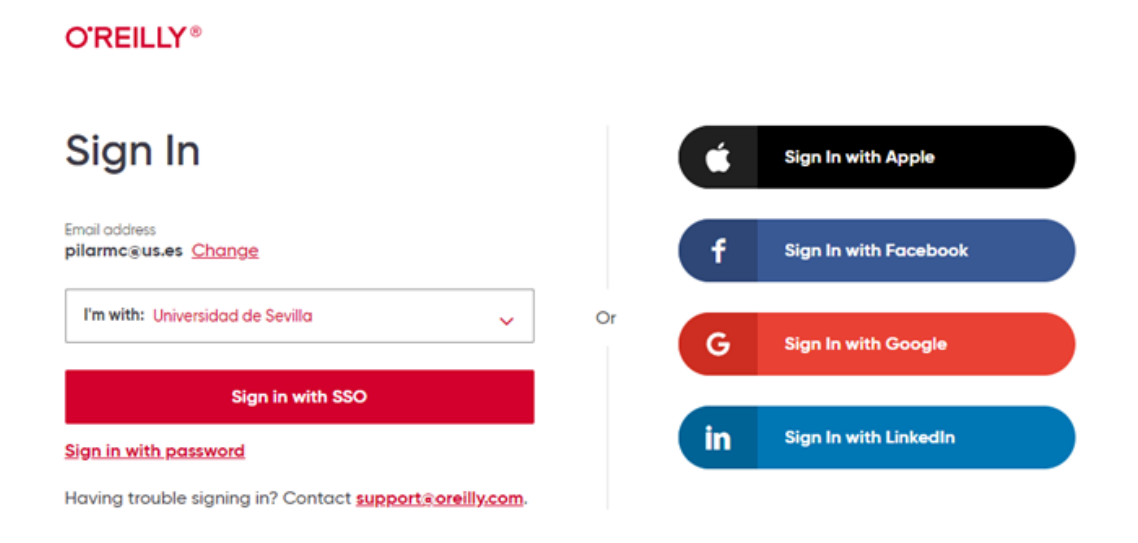

## • Introduzca su UVUS

E

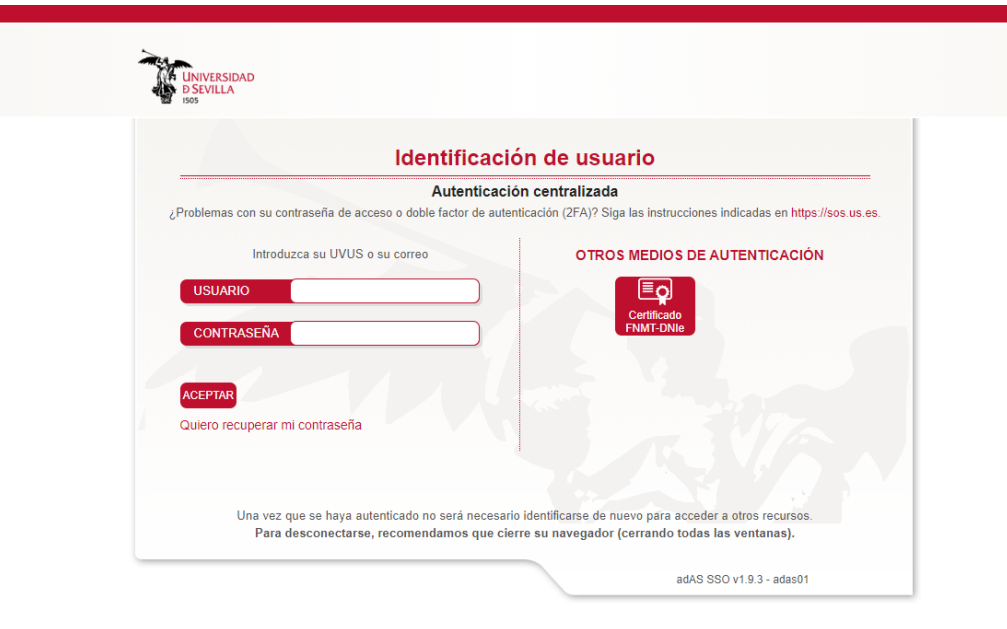

## Navegue por la base de datos

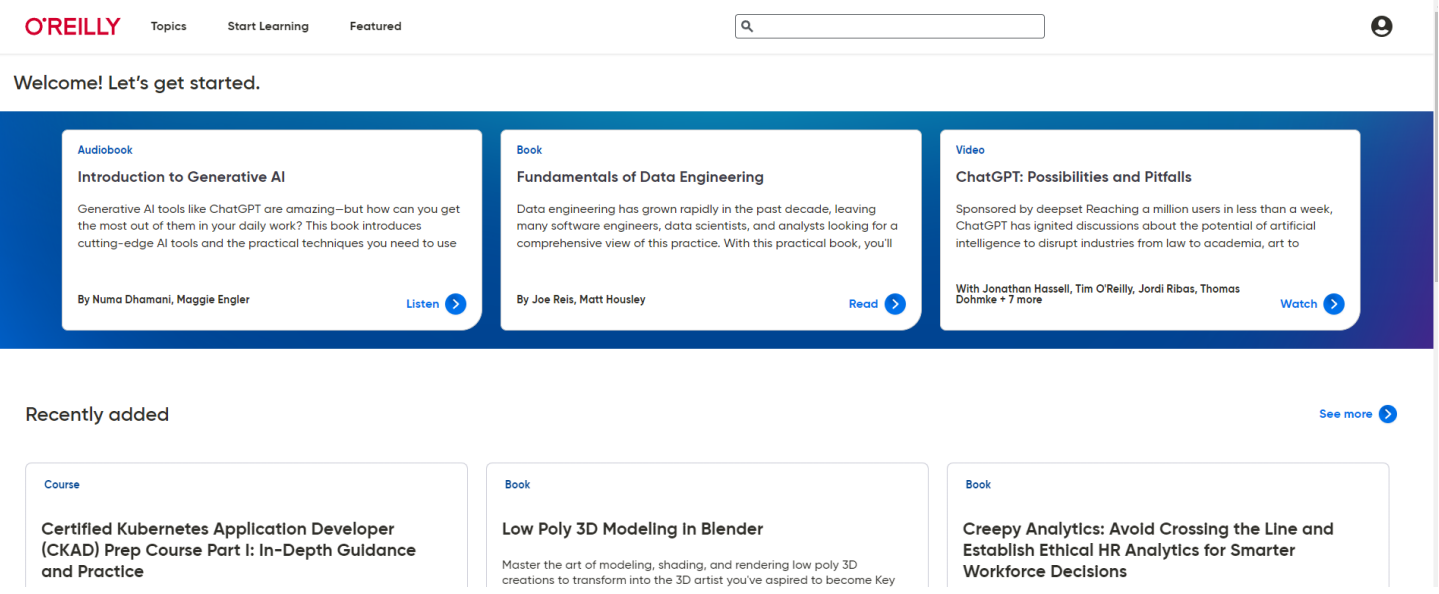

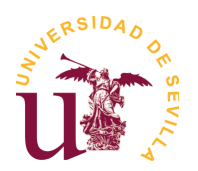

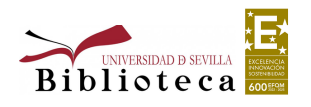